## PROGRAMMIEREN IM DESIGNER 8

## **Starten der Sticksoftware**

1. Das Stickprogramm öffnen

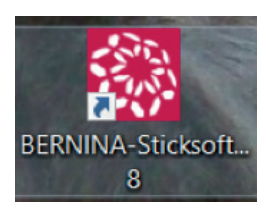

2. Oben Rechts das «Raster» einblenden.

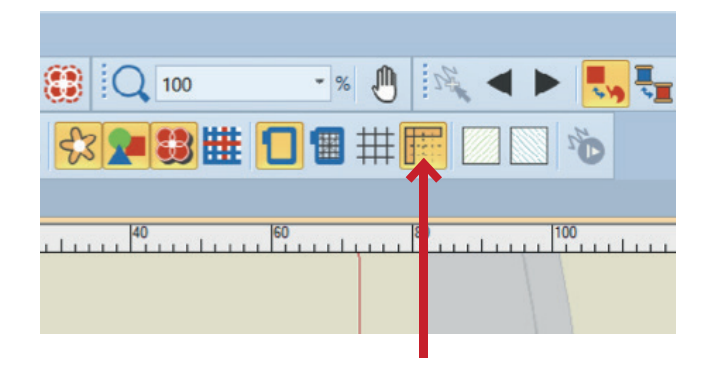

3. Die Datei unter «Speichern als» mit neuem Namen abspeichern.

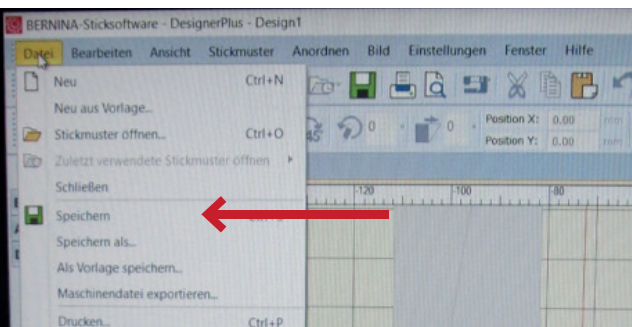

4. In der Werkzugleiste «Geschlossenes Objekt» mit der linken Maustaste anklicken.

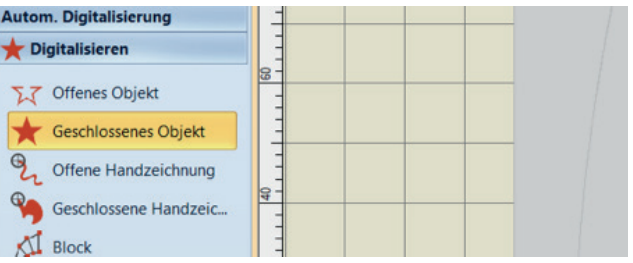

5. Im Raster die Figur zeichnen. Hinweis:

> Klick mit der linken Maustaste = gerade Figur Klick mit der rechten Maustaste = runde Figur drei Klicks mit der rechten Maustaste + Enter = Kreis vier Klicks mit der linken Maustaste + Enter = Quadrat

6. Die Form perfektionieren: dafür in der Werkzeugleiste die dritte Funktion anwählen, dann mit der linken Maustaste auf einen blauen Kreis oder ein gelbes Quadrat klicken, den Punkt an die gewünschte Stelle schieben.

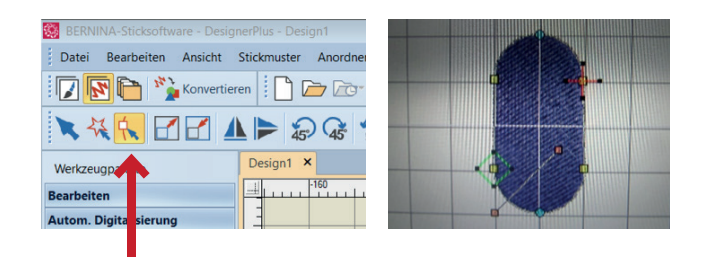

7. Um die Grösse, die Farbe oder die Position zu verändern, mit der linken Maustaste den «Pfeil» in der Werkzeugliste anklicken. Anschliessend kann die gewünschte Veränderung programmiert werden.

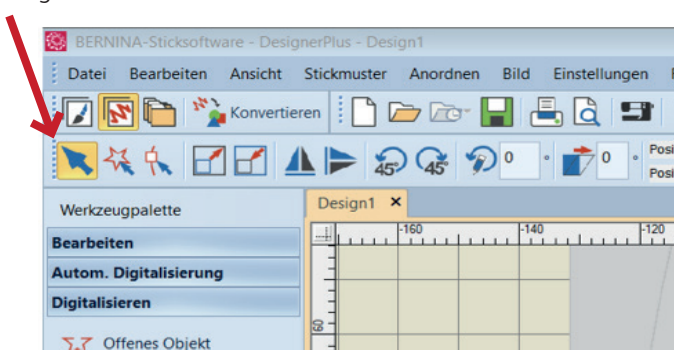

## Um etwas zu spiegeln:

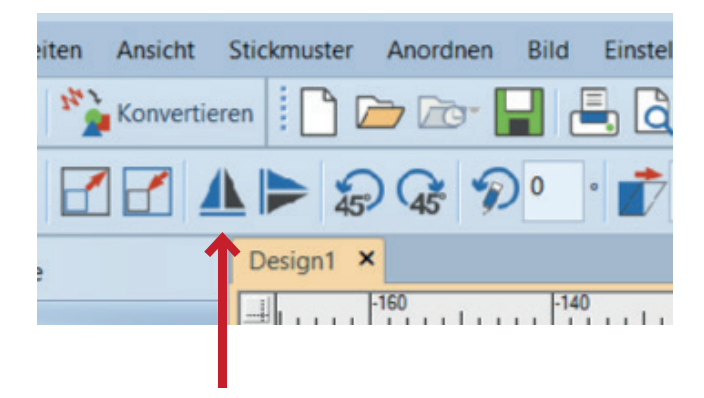

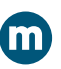

Um etwas zu drehen:

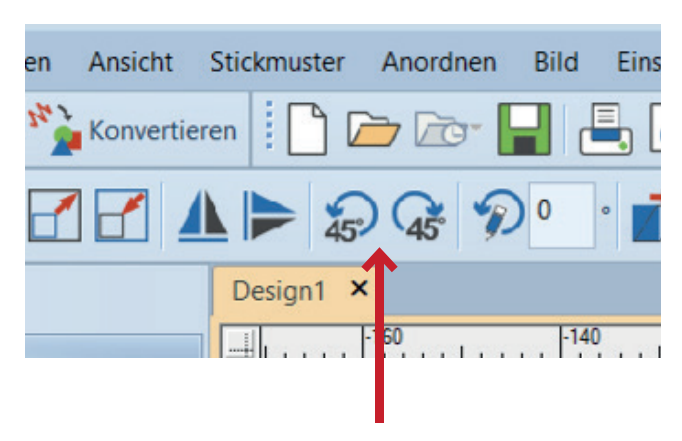

Um etwas zu löschen = «Delet».

 Um etwas zu kopieren: den einzelnen Teil markieren, «Ctrl» + «C» dann «Ctrl» + «V» und die Kopie an die gewünschte Stelle schieben.

- 8. Zwischendurch die Datei speichern.
	- BERNINA-Sticksoftware DesignerPlus Design1 Datei Bearbeiten Ansicht Stickmuster Anordnen Bild Einstellungen  $\nabla F$  $\mathbf{F}_{\text{max}}$  Konvertieren **Do F**  $\blacksquare$ **AKA FFAPOR** Design1 × Werkzeugpalette  $111111$ **Bearbeiten**
- 9. Um eine Linie zu zeichnen «Offenes Objekt» anklicken. Dann im Balken die Kontur «Satinkontur» anklicken.

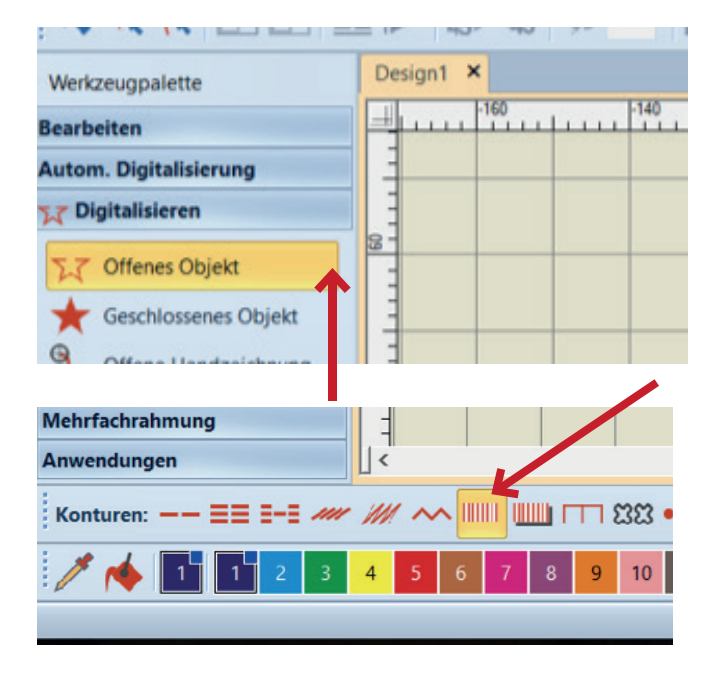

- 10. Um die Stichbreite anzupassen, die Linie markieren, einen linken Doppelklick und die Stichbreite anpassen.
- 11. Eine zweite Farbe über die erste Stickfläche sticken. Wichtig: die Stiche um 90° drehen, damit sie sichtbar auf der Oberfläche bleiben.

 Das Motiv markieren, einen linken Doppelklick und «Stichwinkel» anklicken. Den angegebenen Wert um 90 ° verändern z.B. von 45 auf 135.

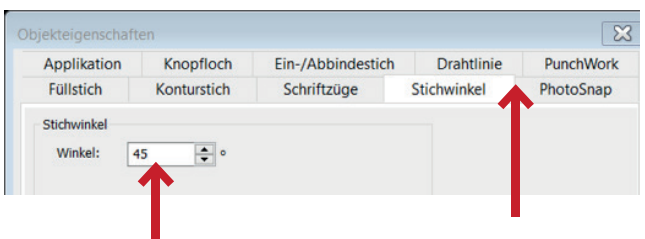

12. Die Datei speichern.

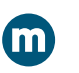

manuell 9|2018 **Seite 44**

## **Stickdatei auf die Stickmaschine übertragen**

1. Das Verbindungskabel zur Stickmaschine an den Laptop anschliessen oder den USB-Stick am PC einstecken.

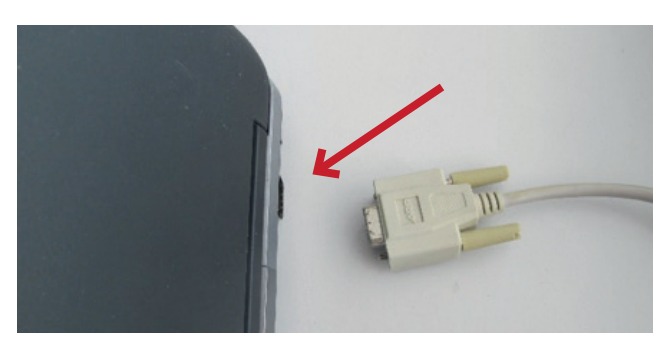

6. Auf die «Nadel» klicken.

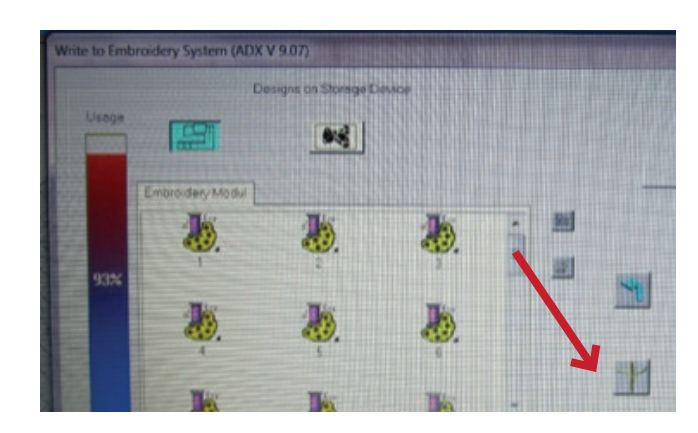

7. Das Stickmotiv erscheint auf dem Bildschirm der Stickmaschine. Auf dem Laptop erschient die folgende Meldung.

- 2. Die Stickmaschine einschalten.
- 3. Das Symbol «zur Karte/ Maschine» anklicken.

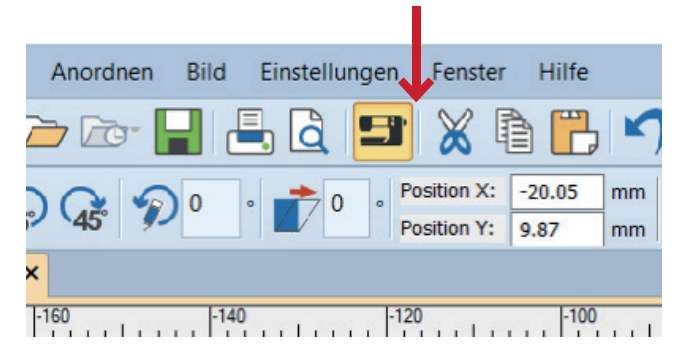

4. Auf «Kabelanschluss» klicken um die Verbindung mit der Stickmaschine herzustellen.

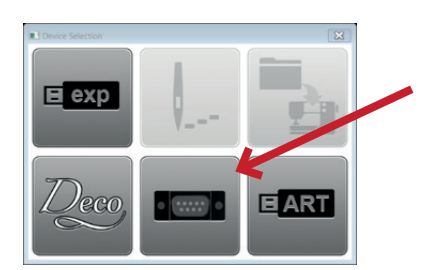

5. Mit «OK» bestätigen.

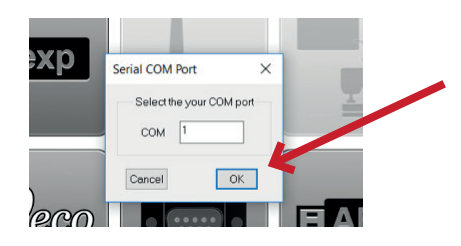

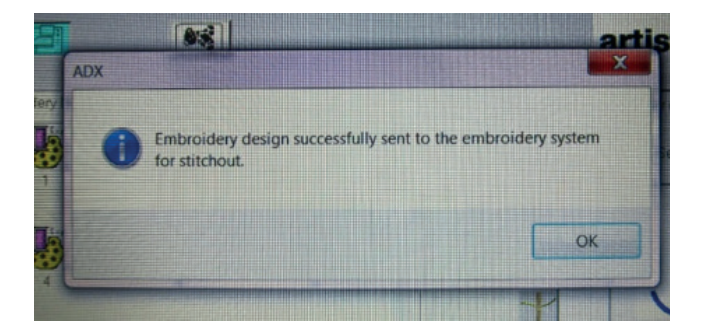

8. Mit «OK» abschliessen.